## **Backing Up and Restoring Data**

Last updated: August 5, 2021

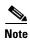

Setting up a backup server is part of the initial configuration process. If you have not already done this, see "Setting Backup Parameters" on page 18.

- About Backing Up and Restoring Data, page 1
- Restrictions for Backing Up and Restoring Data, page 1
- Backing Up Files, page 2
- Restoring Files, page 4
- Related Topics, page 5

## **About Backing Up and Restoring Data**

Cisco Unified SIP Proxy backup and restore functions use an FTP server to store and retrieve data. The backup function copies the files from the Cisco Unified SIP Proxy module to the FTP server and the restore function copies the files from the FTP server to the Cisco Unified SIP Proxy application. The FTP server can reside anywhere in the network as long as the backup and restore functions can access it with an IP address or hostname.

We recommend that you back up your configuration files whenever you make changes to the system or application files. Do backups regularly to preserve configuration data.

The system supports the following types of backup:

- All—Backs up all files and data.
- Configuration—Backs up only system and application settings.
- Data—Backs up only routes and application data.

## **Restrictions for Backing Up and Restoring Data**

- You must be in offline mode when you back up or restore the system, so we recommend performing these tasks when call traffic is least impacted. Offline mode terminates all calls.
- Cisco Unified SIP Proxy does not support the following backup and restore capabilities:
  - Scheduled backup and restore operations. The backup and restore procedures begin when the appropriate command is entered.
  - Centralized message storage arrangement. Cisco Unified SIP Proxy backup files cannot be used or integrated with other message stores.
  - Selective backup and restore. Only full backup and restore functions are available. Individual
    messages or other specific data can be neither stored nor retrieved.

## **Backing Up Files**

- About Backing Up Files, page 2
- Summary Steps, page 2
- Detailed Steps, page 2
- Examples, page 3

### **About Backing Up Files**

Cisco Unified SIP Proxy automatically assigns a backup ID to each backup. Although there are the three different types of backups, the system does not take into account the type of backup when generating the backup ID. Therefore, you will never have two backups with the same backup ID, even if one is a configuration file and the other a data file.

To determine the backup ID of the file you want to restore, use the **show backup server** or **show backup history** commands in either EXEC or offline mode. Those commands list all available backup copies on the remote backup server and their respective backup IDs.

#### **Summary Steps**

- 1. offline
- 2. backup category {all | configuration | data}
- 3. continue
- 4. show backup history
- 5. show backup server

### **Detailed Steps**

|        | Command or Action                                                                                                    | Purpose                                                          |
|--------|----------------------------------------------------------------------------------------------------|------------------------------------------------------------------|
| Step 1 | offline                                                                                                    | Enters offline mode. All calls are terminated.                   |
|        | Example: se-10-0-0-0# offline !!!WARNING!!!: Putting the system offline will terminate all active calls. Do you wish to continue[n]?: y           | Note Cisco Unified SIP Proxy still routes calls in offline mode. |
| Step 2 | backup category {all   configuration   data}                                                                                                    | Specifies the type of data to be backed up and stored.           |
|        | Example: se-10-0-0-0(offline)# backup category all se-10-0-0-0(offline)# backup category configuration se-10-0-0-0(offline)# backup category data |                                                                  |

|        | Command or Action                           | Purpose                                                                                                    |
|--------|---------------------------------------------|----------------------------------------------------------------------------------------------------|
| Step 3 | continue                                    | Exits offline mode and returns the system to the previous online mode. The system begins processing              |
|        | Example: se-10-0-0-0(offline)# continue     | new calls and voice messages.                                                                                    |
| Step 4 | show backup history                         | Displays each backup file, its backup ID, the type of data stored in the file, and the success or failure of the |
|        | Example: se-10-0-0-0> show backup history   | backup procedure.                                                                                                |
| Step 5 | show backup server                          | Displays a list of the backup files available on the backup server. The files are grouped by category,           |
|        | Example:<br>se-10-0-0-0> show backup server | with the date of each backup and the backup file ID.                                                             |

## **Examples**

The following examples display the output from the **show backup history** and **show backup server** commands:

```
se-10-0-0-0> show backup history
blade522> show backup history
#Start Operation
Category: Configuration
Backup Server: ftp://192.168.1.35/pub/cusp_backup
Operation: Backup
Backupid: 1
Date: Tue Oct 21 06:14:30 EDT 2008
Result: Success
Reason:
#End Operation
#Start Operation
Category: Configuration
Backup Server: ftp://192.168.1.35/pub/cusp backup
Operation: Restore
Backupid: 1
Restoreid: 1
Date: Tue Oct 21 06:17:21 EDT 2008
Result: Success
Reason:
#End Operation
se-10-0-0-0> show backup server
Category: Data
Details of last 5 backups
Backupid: 1
Date: Tue Jul 22 10:55:52 PDT 2008
Description:
Backupid: 2
Date: Tue Jul 29 18:06:33 PDT 2008
Description:
Backupid: 3
Date: Tue Jul 29 19:10:32 PDT 2008
Description:
```

```
Category: Configuration
Details of last 5 backups
Backupid: 1
Date: Tue Jul 22 10:55:48 PDT 2008
Description:
Backupid: 2
Date: Tue Jul 29 18:06:27 PDT 2008
Description:
Backupid: 3
Date: Tue Jul 29 19:10:29 PDT 2008
Description:
se-10-0-0-0>
```

## **Restoring Files**

- About Restoring Files, page 4
- Summary Steps, page 4
- Detailed Steps, page 4

### **About Restoring Files**

After you create the backup files, you can restore them when needed. Restoring is done in offline mode, which terminates all calls. You should therefore consider restoring files when call traffic is least impacted.

To determine the backup ID of the file you want to restore, use the **show backup server** or **show backup history** commands in either EXEC or offline mode.

### **Summary Steps**

- 1. show backup server
- 2. offline
- 3. restore id backup\_ID category {all | configuration | data}
- 4. show backup history
- 5. reload

### **Detailed Steps**

|        | Command or Action               | Purpose                                                                                                    |
|--------|---------------------------------|----------------------------------------------------------------------------------------------------|
| Step 1 |                                 | Lists the data and configuration backup files. Look in<br>the backup ID field for the revision number of the file |
|        |                                 | that you want to restore.                                                                                         |
|        | se-10-0-0-0> show backup server |                                                                                                    |

|        | Command or Action                                                                                                    | Purpose                                                                                    |
|--------|----------------------------------------------------------------------------------------------------|--------------------------------------------------------------------------------------------|
| Step 2 | offline                                                                                                    | Enters offline mode. All calls are terminated.                                             |
|        | Example:  se-10-0-0-0# offline !!!WARNING!!!: Putting the system offline will terminate all active calls.  Do you wish to continue[n]?: y | Note Cisco Unified SIP Proxy still routes calls in offline mode.                           |
| Step 3 | <pre>restore id backup_ID category {all   configuration   data}</pre>                                                                     | Specifies the backup ID value and the file type to be restored.                            |
|        | Example: se-10-0-0-0(offline)# restore id 22 category all                                                                                 |                                                                                            |
| Step 4 | show backup history                                                                                                    | Displays the success or failure of backup and restore procedures, and also the backup IDs. |
|        | Example:<br>se-10-0-0-0> show backup history                                                                                              |                                                                                            |
| Step 5 | reload                                                                                                    | Activates the uploaded file information and restarts the Cisco Unified SIP Proxy system.   |
|        | Example: se-10-0-0-0(offline)# reload                                                                                                    |                                                                                            |

# **Related Topics**

- For information about setting up the backup server as part of the initial configuration process, see "Setting Backup Parameters" on page 18.
- For information on the CLI commands used to back up and restore the configuration, see the *CLI Command Reference for Cisco Unified SIP Proxy Release 10.0*.

Related Topics